# **PROFESSIONAL Fusion PLUS**

### QUICK START GUIDE

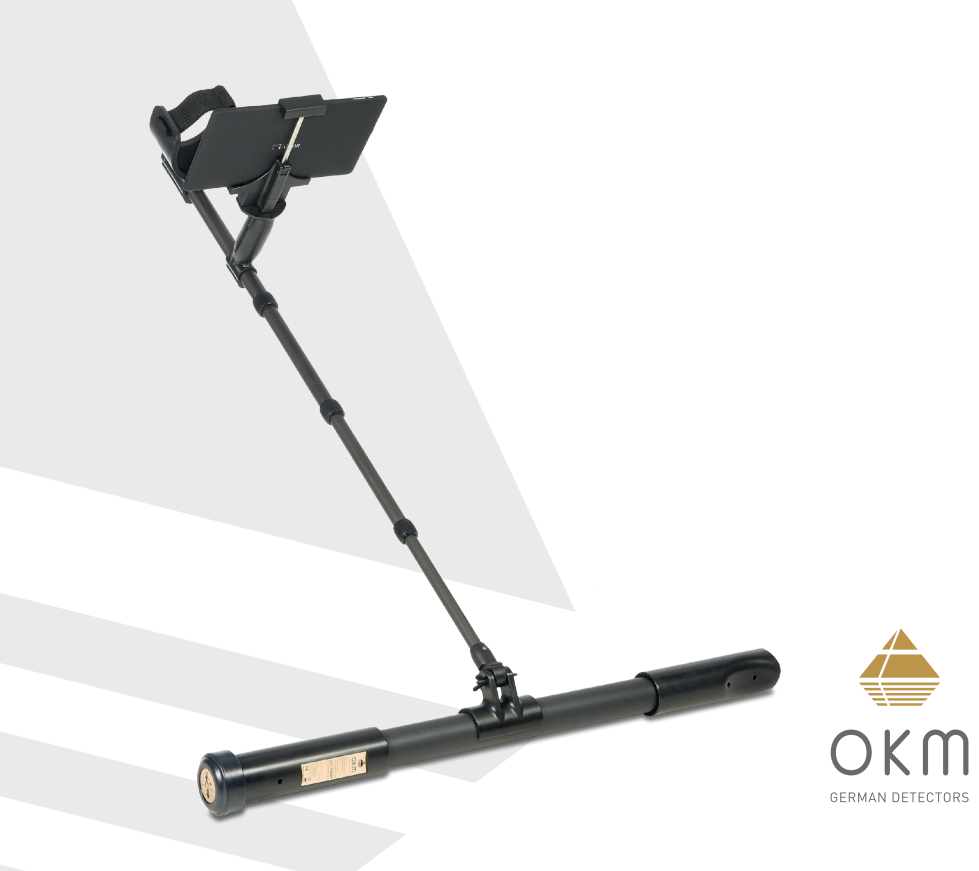

## **ZUSAMMENBAU**  | **ASSEMBLY**

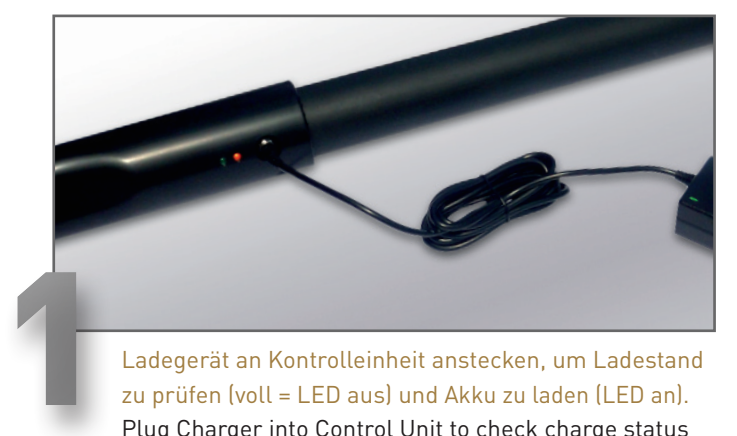

zu prüfen (voll = LED aus) und Akku zu laden (LED an). Plug Charger into Control Unit to check charge status (fully charged = LED off) and recharge batteries (LED on).

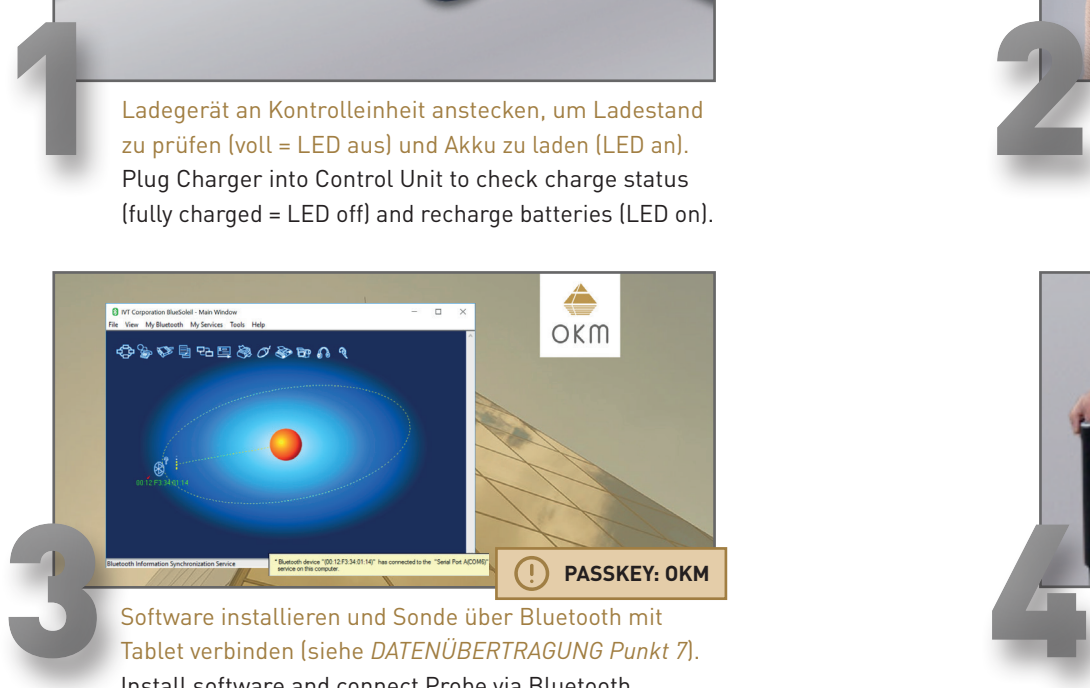

Tablet verbinden (siehe *DATENÜBERTRAGUNG Punkt 7*). Install software and connect Probe via Bluetooth with tablet (see *DATA TRANSFER #7*).

# **AUSRICHTUNG BEACHTEN! NOTE ORIENTATION!**

Sonde einschalten. Sonde vertikal in der Hand halten ODER Sonde horizontal an Gestänge anklemmen. Power on Probe. Hold Probe vertically in your hand **OR** clamp Probe horizontally to telescopic rod.

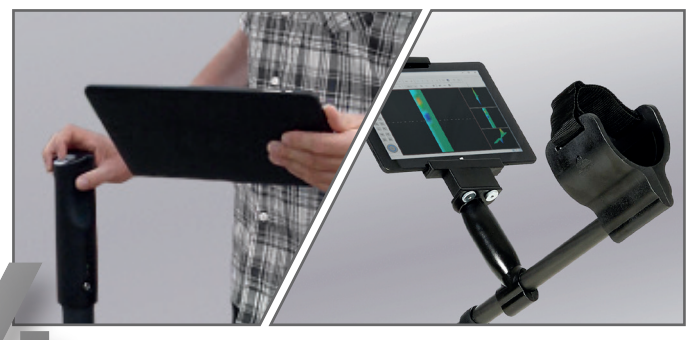

**Sonde vertikal:** Steuerung via Trigger an Sonde oder Tablet. **Sonde horizontal**: Steuerung nur via Tablet. **Probe vertical:** Operation via Trigger on Probe or tablet. **Probe horizontal:** Operation only via tablet.

 **ASSEMBLY**

**ASSEMB** 

N

#### **BETRIEBSARTEN**  | **OPERATING MODES**

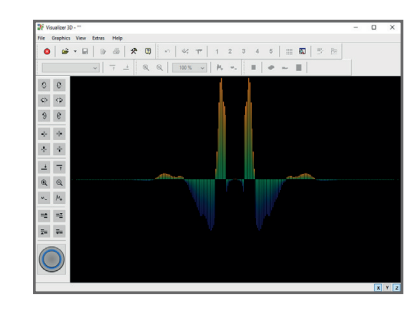

#### **LIVE SOUND**

Akustische und visuelle Magnet feldmessung zur Detektion von oberflächennahen Metallobjekten.

Acoustical and visual magnetic field measurement to detect ferrous metals near the surface.

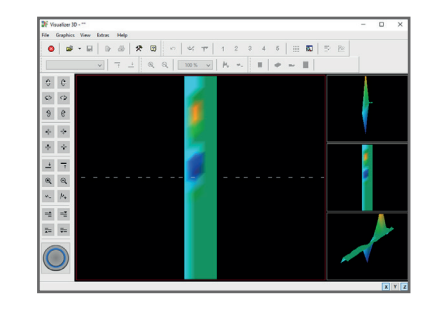

#### **GROUND SCAN**

Flächenmessung mit Visualisierung in 3D zur weiteren Analyse am Tablet. Sonde vertikal oder horizontal.

Ground measurement with 3D visualization for detailed analysis on the tablet/computer. Probe vertical or horizontal.

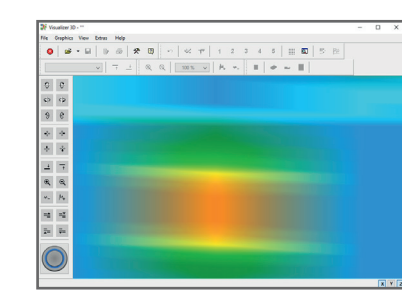

#### **LIVE SCAN (horizontal)**

Schnelle Detektion von Objekten in beliebiger Scanrichtung (Messung wird nicht gespeichert). Sonde in horizontaler Ausrichtung.

Fast detection of objects in random scan direction (scan can not be saved). Probe in horizontal orientation.

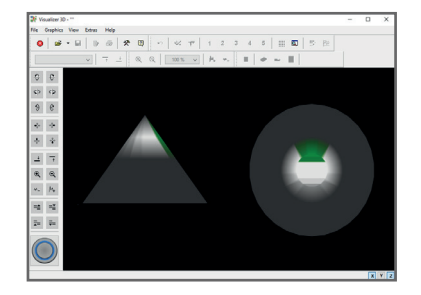

#### **LIVE SCAN (vertical)**

Schnelle Detektion von Anomalien in beliebiger Scanrichtung (Messung wird nicht gespeichert). Sonde in vertikaler Ausrichtung.

Fast detection of anomalies in random scan direction (scan can not be saved). Probe in vertical orientation. **BETRIEBSARTEN** 

**ERSTE MESSUNG**

**RSTE** 

m

**MESSUNG** 

# **ERSTE MESSUNG** | **FIRST MEASUREMENT**

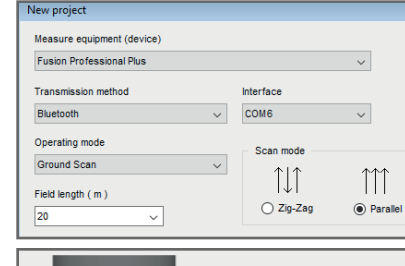

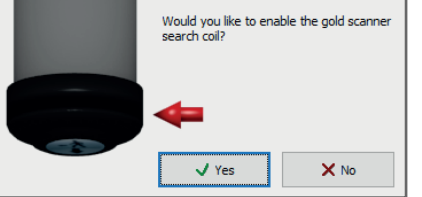

#### In *Visualizer 3D* neues Projekt **■** öffnen, *Ground Scan* auswählen und konfigurieren:

- Feldlänge: *20 m*
- Scanmodus: *Parallel*
- Ausrichtung der Sonde: *Vertikal*
- Suchspule: *Ja*

Open new project **D** in *Visualizer 3D*, select *Ground Scan* and configure:

- Field Length: *20 m*
- Scan Mode: *Parallel*
- Probe Orientation: *Vertical*
- Search Coil: *Yes*

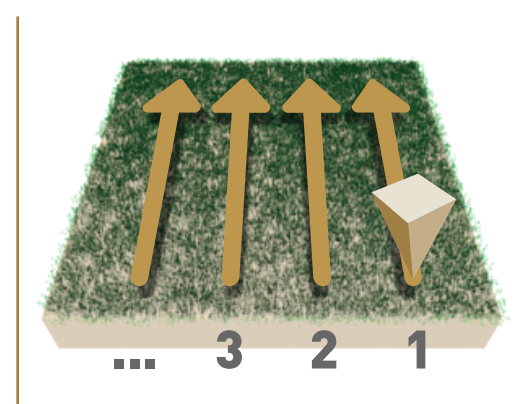

Im Messfeld rechts unten beginnen.

- Trigger-Knopf an der Sonde oder in *Visualizer 3D* drücken, um Messung der Bahn zu starten.
- Messbahn ablaufen. Die Messung der Bahn endet automatisch.

Start at bottom right of the scan field.

- Press the Trigger Button at the probe or in *Visualizer 3D* to start scanning.
- Scan the line. The measurement of the line will end automatically.

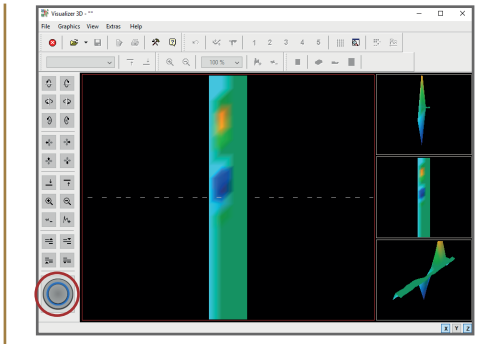

Wiederholen Sie den Vorgang, um weitere Messbahnen zu scannen.

Repeat this procedure to measure further scan lines.

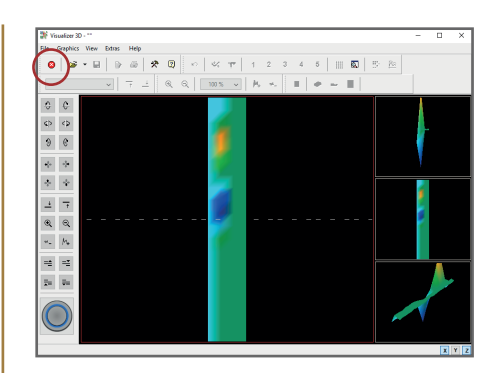

Nach der letzten Bahn Messung durch Drücken von X beenden und auf dem Tablet speichern  $\Box$ 

Finish the scan by pressing  $\left\vert \mathbf{x}\right\rangle$ and save the scan on the tablet  $\Box$ .

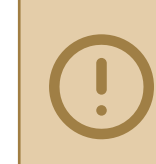

**Scannen Sie alle Messbahnen in gleicher Geschwindigkeit. Halten Sie die Sonde gerade und vermeiden Sie Rotieren oder Pendeln.**

Walk all scan lines at the same speed. Keep the probe straight and avoid pivoting or swinging.

**FIRST MEASUREMENT**

**FIRST** 

MEASUREMENT

**DATENÜBERTRAGUNG**

 $\Box$ 

ATENÜBERTRAGUNG

# **DATENÜBERTRAGUNG** | **DATA TRANSFER**

- 1 USB-Stick an Tablet/Computer anstecken. Plug USB flash drive into tablet/computer.
- 2 Setup-Ordner öffnen, *Setup.exe* als Administrator starten (Installation). Open Setup folder and start *Setup.exe* as admin (Installation).
- Folgen Sie den Installationsanweisungen auf dem Bildschirm.<br>Enliew the installation instructions on the screen. Follow the installation instructions on the screen.
- Fertig installiertes Programm *Visualizer 3D* öffnen.<br>
4 Open the installed software *Visualizer 3D*.
	-
- 5 Aktivierungscode eingeben (gültiger Software-Schlüssel erforderlich). Get Activation Code (valid Software Key required) and enter it.
- 6 Bluetooth-Treiber über *Drivers\Bluetooth\Setup.exe* installieren. Install USB drivers on your computer via *Drivers\Bluetooth\Setup.exe*.
- 7 Programm *BlueSoleil* öffnen und USB-Dongle an Computer anstecken. Open software *BlueSoleil* and plug USB Dongle into tablet/computer.
- 8 *Visualizer 3D* öffnen und Datenübertragung starten: *Neues Projekt* Open *Visualizer 3D* and start data transfer: *New project*
- 9 Vor der Messung Messparameter im Dialogfenster einstellen. Before measuring: Adjust scan parameters in the dialog window.

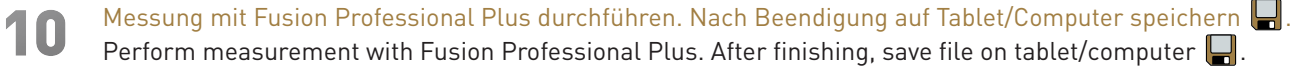

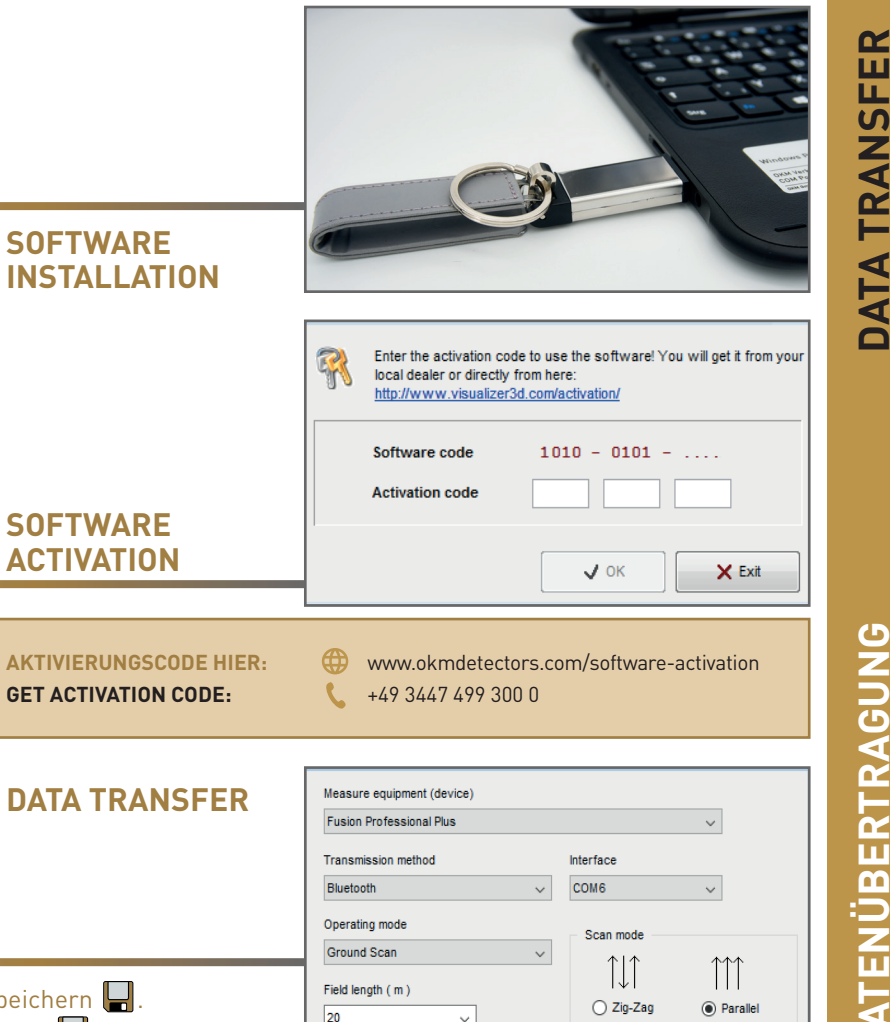

**ACTI** 

**AKTIVI GET AC**  **DATA TRANSFER**

ATA

 $\alpha$ 

# **WEITERE INFOS & SUPPORT FURTHER INFORMATION & SUPPORT**

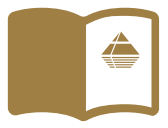

**HANDBUCH** | **USER MANUAL**

WWW.OKMDETECTORS.COM/DOWNLOADS

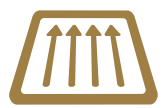

#### **GROUND SCAN GUIDE**

WWW.OKMDETECTORS.COM/GROUND-SCAN-GUIDE

#### **VIDEOS & TUTORIALS**

WWW.OKMDETECTORS.COM/TUTORIALS

**SUPPORT** Bei weiteren Fragen wenden Sie sich bitte an Ihren Händler oder direkt an OKM GmbH. For further questions please contact your dealer or directly OKM GmbH in Germany.

OKM GmbH | Julius-Zinkeisen-Str. 7 | 04600 Altenburg | Germany +49 3447 499 300 0 | info@okmdetectors.com

#### **WWW.OKMDETECTORS.COM**